See-Through Mobile Viewer **MOVERIO BT-200** 

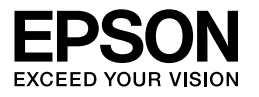

## **Gebruikershandleiding**

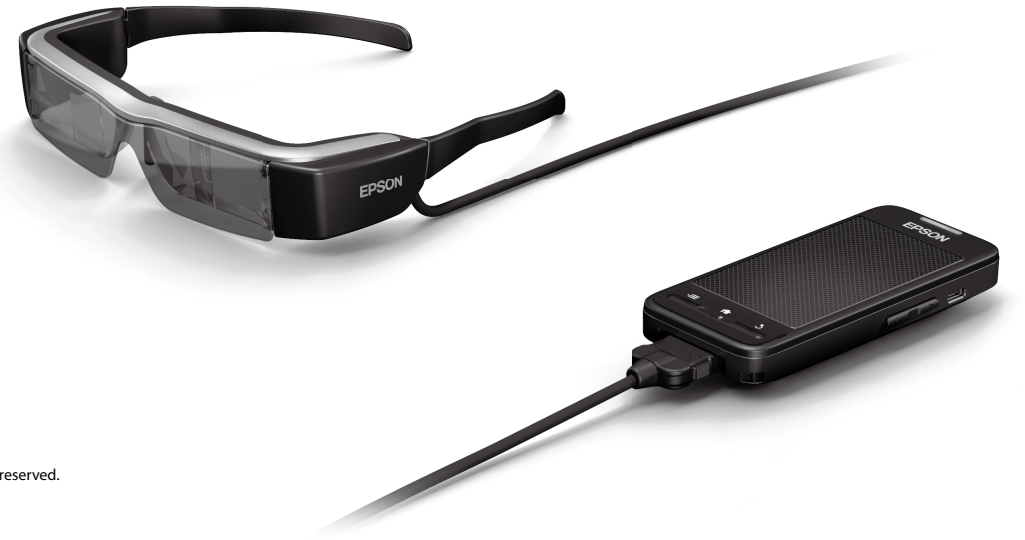

Copyright©2014 Seiko Epson Corporation. All rights reserved. Printed in Philippines XX.XX.-XX(XXX) 2014.3

# **Welkom bij de BT-200**

Dit product is een zelfstandige, mobiele doorkijkviewer voor beide ogen.

Hiermee kunt u op uw gemak van films genieten op uw thuisnetwerk, of van beelden op uw smartphone en tablet.

# **Opslaan en bekijken**

U kunt films en afbeeldingen die op een computer zijn opgeslagen naar dit apparaat overzetten en ze vervolgens bekijken.

Maak eenvoudig verbinding via USB

➡**["Films bekijken die van een computer zijn gekopieerd \(Galerij\)" op](#page-27-0)  [pagina 28](#page-27-0)** 

## **Een website weergeven**

U kunt films op een website bekijken door draadloos verbinding met internet te maken.

Naar films zoeken op een website

Filmdiensten op verzoek gebruiken

➡**["Films op een website bekijken \(Browser\)" op pagina 29](#page-28-0)** 

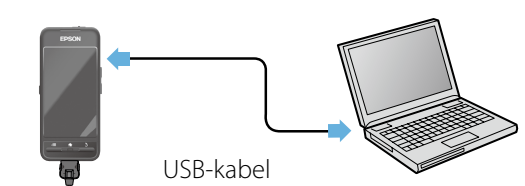

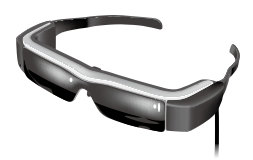

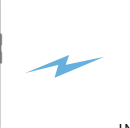

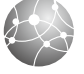

INTERNET

## **Beelden op een Smartphone bekijken**

Met dit apparaat kunt u beelden bekijken die op dat moment op een smartphone worden weergegeven.

## Ondersteunt Miracast

Miracast is een technologie die draadloos ondersteunde apparaten rechtstreeks met elkaar verbindt en die films en muziek tussen die apparaten streamt. Dit apparaat ondersteunt beelden die worden ontvangen van en worden gestreamd naar andere apparaten.

➡**"Andere apparaten en schermen synchroniseren (MOVERIO Mirror)" op pagina 30**

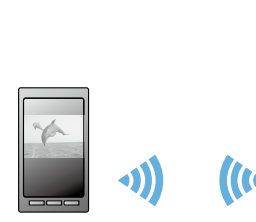

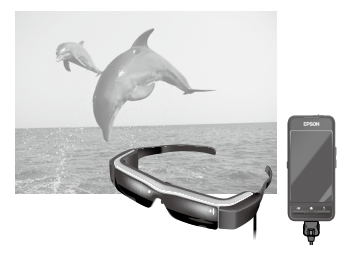

Afbeelding weergegeven op smartphone

Bekijk het tegelijk met dit apparaat

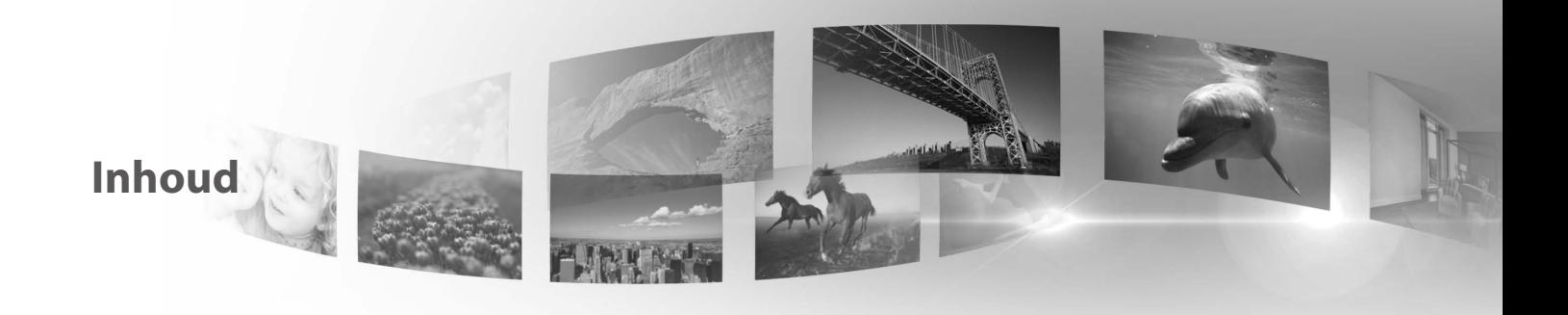

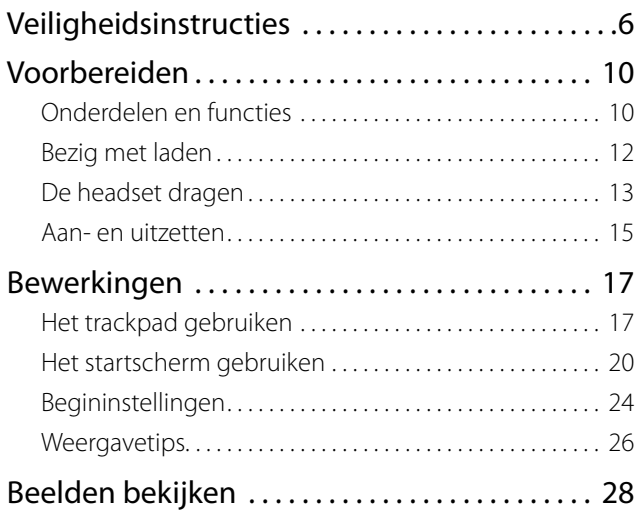

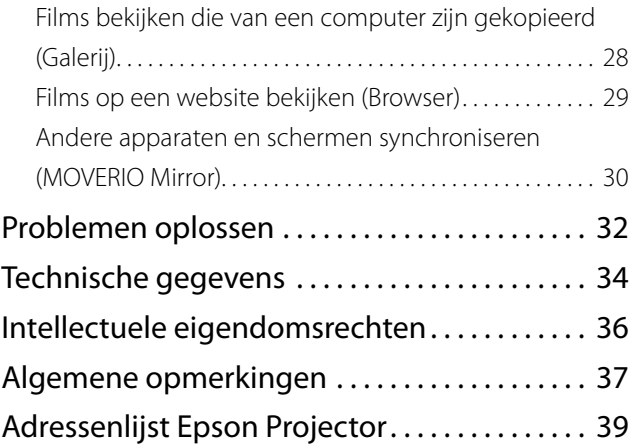

## **Organisatie gebruikershandleiding**

## ■Handleiding (papier)

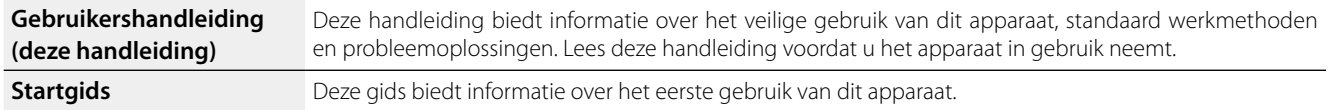

## ■Elektronische handleiding (Web)

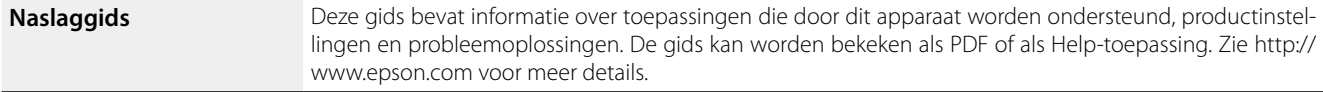

## **Gebruikte symbolen in deze gids**

## ■Veiligheidssymbolen

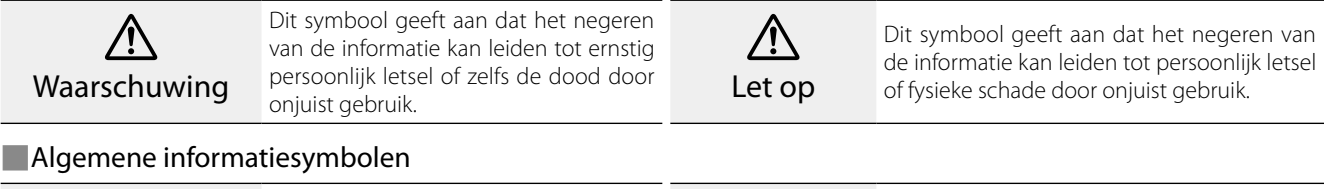

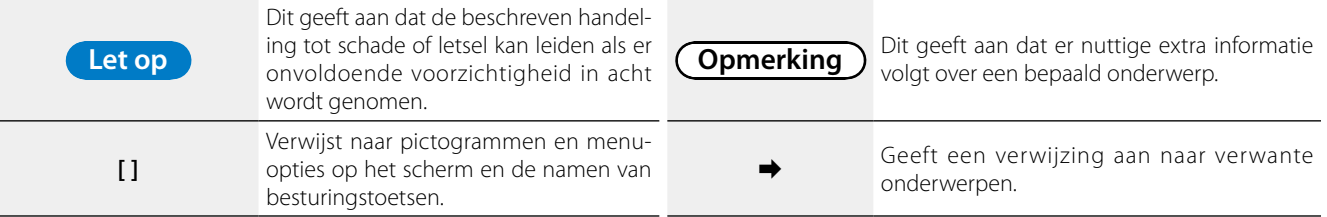

## <span id="page-5-0"></span>**01\_Chapter title Veiligheidsinstructies**

Lees voor uw veiligheid de bijgesloten documenten<br>zorgyuldig om dit product op de iuiste wijze te gebri Nadat u alle aanwijzingen hebt gelezen, moet u deze zorgvuldig om dit product op de juiste wijze te gebruiken. informatie bewaren voor later gebruik.

## **Waarschuwing Voorzorgsmaatregelen gebruiksomgeving en omstandigheden**

Gebruik dit apparaat uitsluitend met de opgegeven spanning van de voeding.

Gebruik alleen de meegeleverde USB-kabel en voedingsadapter. Gebruik van een andere USB-kabel of voedingsadapter kan resulteren in hitte, brand, explosie, storing of lekkage van vloeistof.

Neem de volgende voorzorgsmaatregelen bij het gebruik van de stekker. Het niet voldoen aan deze voorzorgsmaatregelen kan brand of een elektrische schok tot gevolg hebben.

- Steek de voedingsadapter niet in een stopcontact dat ook door veel andere apparaten wordt gebruikt.
- Steek de stekker niet in een stoffig stopcontact.
- Steek de stekker stevig in het stopcontact.
- • Gebruik de stekker niet met natte handen.
- Trek niet aan het netsnoer als u de stekker lostrekt.

Gebruik het netsnoer (meegeleverde USB-kabel) niet als deze beschadigd is. Anders kunt u brand of een elektrische schok krijgen.

• Pas het netsnoer niet aan.

- Plaats geen zware voorwerpen op het netsnoer.
- Het netsnoer niet buigen, verdraaien of aan trekken met grote kracht.
- Houd het netsnoer uit de buurt van elektrische apparaten.

Maak het apparaat los als het niet wordt gebruikt. De isolatie kan verslechteren, wat een elektrische schok, brand of storingen kan veroorzaken.

Raak de voedingsadapter niet aan tijdens onweer.

Laat dit apparaat niet achter op locaties met extreme temperaturen, zoals tropische omgevingen, auto's met gesloten ramen, in direct zonlicht, of voor een airco of verwarming. Gebruik het product ook niet op plaatsen waar de temperatuur plotseling kan veranderen. Dat kan brand, storingen of schade veroorzaken.

Gebruik het apparaat niet op plaatsen waar het nat of vochtig kan worden zoals in bad of onder de douche. Dat kan leiden tot brand of een elektrische schok.

Plaats dit apparaat niet in een omgeving met een hoge vochtigheid of veel stof, of waar veel stoom of rook hangt, zoals keukens of bij luchtbevochtigers. Dat kan leiden tot brand, een elektrische schok of een verslechtering van de beeldkwaliteit.

Bedek dit apparaat of de voedingsadapter niet met een doek of gelijksoortig materiaal tijdens het gebruik. Dat kan de vorm van de behuizing veranderen als gevolg van warmte, of kan leiden tot brand.

Stel de camera niet langdurig bloot aan direct zonlicht. Dat kan brand of explosies veroorzaken als gevolg van geconcentreerde lichtstralen.

#### **Waarschuwing Waarschuwing Voorzorgsmaatregelen bij het gebruik van het apparaat**

**01\_Chapter title**

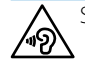

Start dit apparaat niet met een hoog volume. Dat kan uw gehoor beschadigen. Verlaag het volume voordat u het apparaat uitschakelt, en verhoog het nadat u het hebt ingeschakeld. Er kan permanent gehoorverlies optreden als de oortelefoon of hoofdtelefoon gedurende lange tijd met een hoog volume wordt gebruikt.

Steek geen metaal, brandbare of vreemde objecten in de voedingsadapter, poorten of aansluiting voor de oortelefoon, en laat er ook niets invallen. Dat kan kortsluiting veroorzaken en kan leiden tot brand of een elektrische schok.

Voorkom dat het apparaat in aanraking komt met oplosmiddelen, zoals alcohol, benzeen of thinner. Maak het apparaat ook niet schoon met een natte doek of oplosmiddelen. Als de behuizing van het apparaat scheurt, kan dit een elektrische schok, storing of brand veroorzaken.

Haal dit apparaat niet uit elkaar en wijzig niets aan de uitvoering. Dat kan letsel of vergiftiging veroorzaken.

Gooi het apparaat niet in het vuur en verwarm het ook niet. Plaats evenmin brandende voorwerpen bij het apparaat, zoals kaarsen. Dat kan brand of explosies veroorzaken.

## **Waarschuwing Voorzorgsmaatregelen bij het bekijken van beelden**

Draag dit apparaat niet bij het besturen van een auto, motorfiets

of fiets, tijdens het koken of bij het uitvoeren van andere gevaarlijke taken. Dat kan ongelukken of letsel veroorzaken.

Gebruik dit apparaat niet op onstabiele locaties, zoals stoelen of op een hoogte. Gebruik het apparaat evenmin tijdens het lopen op locaties met veel verkeer of waar het donker is. Dat kan ongelukken of letsel veroorzaken.

Houd rekening met uw omgeving als u tijdens het wandelen beelden bekijkt op het apparaat. Als u bent gefocust op het beeld, zou dit kunnen leiden tot ongelukken, vallen en in botsing komen met andere mensen.

Bij het bekijken van beelden op donkere locaties, is het moeilijk om uw omgeving te zien vanwege de helderheid van het beeld. Houd rekening met uw omgeving.

Houd rekening met uw omgeving bij het gebruik van dit apparaat op kleine locaties.

## **Waarschuwing Voorzorgsmaatregelen bij vreemd gedrag van het appa-**

### **raat**

Schakel onder de volgende omstandigheden het apparaat direct uit, maak de voedingsadapter los en neem contact op met een geautoriseerde Epson-dealer. Het blijven gebruiken onder deze omstandigheden kan brand of een elektrische schok veroorzaken. Probeer niet om zelf het apparaat te repareren!

- Als u rook ziet of vreemde geuren of geluiden opmerkt.
- Als water of vreemde voorwerpen in het apparaat komen.
- Als het apparaat is gevallen of de behuizing is beschadigd.

#### **Waarschuwing Waarschuwing Voorzorgsmaatregelen bij draadloze functies**

**01\_Chapter title**

<u>.</u><br>Als u dit apparaat meeneemt in gebieden waar het gebruik van elektromagnetische golven verboden is, zoals in een vliegtuig of ziekenhuis, moet u de aanwijzingen in het gebied volgen en het apparaat uitschakelen of de functie Bluetooth of draadloos LAN uitschakelen. Gebruik Bluetooth of draadloos LAN niet in de buurt van automatisch gestuurde apparatuur, zoals automatische deuren of een brandalarm. Voordat u het apparaat uitschakelt, moet u de automatische inschakelfunctie uitschakelen. De elektromagnetische golven kunnen elektromagnetische interferentie veroorzaken met medische apparatuur of kunnen deze apparatuur storen.

Let op de volgende punten bij het gebruik van Bluetooth of draadloos LAN in medische instellingen.

- Neem dit product niet mee naar operatiekamers Intensive Care Units (ICUs) of Cardiac Care Units (CCUs).
- Schakel het apparaat uit als u op een zaal bent of stop de elektromagnetische golven.
- Schakel het apparaat uit of stop de elektromagnetische golven op alle plekken waar elektronische medische apparatuur in de buurt is.
- Volg alle regels die door medische instellingen worden aangegeven en die het gebruik verbieden van apparaten die elektromagnetische golven uitzenden, of die toegang verbieden tot bepaalde gebieden met dergelijke apparaten.
- Voordat u het apparaat uitschakelt, moet u de automatische inschakelfunctie uitschakelen.

Als bij u een pacemaker of defibrillator is ingebracht, moet u er voor zorgen dat er een afstand van minimaal 22 cm is tussen

dit apparaat en het implantaat bij het gebruik van Bluetooth of draadloos LAN. Zorg er voorafgaand aan het gebruik voor dat in uw omgeving niemand aanwezig is met een pacemaker, en als u in een drukke omgeving bent zoals een trein, schakel het apparaat dan uit of stop de elektromagnetische golven.

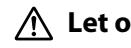

### **Let op Voorzorgsmaatregelen voor de gebruiksomgeving en omstandigheden**

Plaats het apparaat niet op locaties die onderhevig zijn aan trillingen of schokken.

Bevestig de veiligheid van uw omgeving en laat geen kwetsbare voorwerpen achter in uw directe omgeving terwijl u de headset draagt. Door de film kan uw lichaam zich op een ongecontroleerde manier gaan bewegen, met mogelijke schade aan voorwerpen in de buurt of persoonlijk letsel tot gevolg.

Plaats dit apparaat niet in de nabijheid van hoogspanningsleidingen of magnetische voorwerpen. Dat kan storingen veroorzaken.

Bij het uitvoeren van onderhoud moet u de netvoeding en alle draden.losmaken. Anders kan dit een elektrische schok veroorzaken.

Stop met opladen van de batterij als het opladen niet binnen de opgegeven periode is afgelopen. Doorgaan met laden kan lekkage, hitte, explosies of brand opleveren.

## **Let op Voorzorgsmaatregelen voor gebruik van het apparaat**

Houd de controller stevig vast of zet het op een stabiel oppervlak en zorg ervoor dat niet met veel kracht aan de kabels wordt

getrokken. De headset laten vallen door he<sup>:</sup><br>controller kan letsel of storingen opleveren. getrokken. De headset laten vallen door het gewicht van de

Gooi het apparaat overeenkomstig de lokale wet- en regelgeving weg.

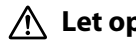

**01\_Chapter title**

## **Let op Voorzorgsmaatregelen bij het bekijken van beelden**

Pauzeer altijd regelmatig bij het bekijken van beelden met dit apparaat. Gedurende lange tijd kijken naar beelden kan vermoeide ogen opleveren. Als u zich moe of onprettig voelt, ook na een pauze, moet u direct stoppen met kijken.

Laat het apparaat niet vallen en behandel het niet met onnodige kracht. Stop het gebruik ook als het apparaat breekt als gevolg van een inslag, zoals een val. Het apparaat blijven gebruiken kan letsel door glasfragmenten veroorzaken.

Let bij het dragen van het apparaat op de randen van het beeld. Stop ook geen vingers tussen bewegende delen van het apparaat, zoals de scharnieren. Dit kan letsel veroorzaken.

Zorg ervoor dat u dit apparaat op de juiste wijze draagt. Door onjuist gebruik kunt u zich misselijk gaan voelen.

Gebruik dit apparaat uitsluitend voor de doelen die in deze handleidingen worden vermeld. Gebruik voor iets anders kan letsel veroorzaken.

Als een probleem of storing optreedt, moet u direct stoppen met het gebruik van dit apparaat. Doorgaan met het gebruik van dit product kan letsel of misselijkheid veroorzaken.

Gebruik het apparaat niet meer als uw huid vreemd aanvoelt bij het dragen van dit apparaat en neem contact op met uw

dermatoloog. Soms kunnen allergieën optreden door de deklaag of het materiaal van het apparaat.

Hoe het 3D-beeld wordt waargenomen, verschilt per persoon. Gebruik de 3D-functie niet meer als u zich vreemd voelt of geen 3D waarneemt. Wanneer u toch blijft kijken, kunt u zich onwel gaan voelen.

Kinderen (met name onder de leeftijd voor de basisschool) moeten dit apparaat niet gebruiken, omdat hun ogen nog in ontwikkeling zijn.

Gebruik dit apparaat niet als u gevoelig bent voor licht of als u misselijk bent. Een reeds bestaande toestand kan erger worden.

Gebruik dit apparaat niet als u reeds problemen hebt met uw ogen. Dat kan de symptomen verergeren, zoals scheel kijken, een lui oog of anisometropie.

Kijk bij het dragen van dit apparaat niet rechtstreeks in de zon of naar andere heldere lichten, ongeacht hoe donker de lenzen zijn. Dit kan oogletsel veroorzaken.

## **Let op Voorzorgsmaatregelen bij afwijkingen van het apparaat**

Neem contact op met een geautoriseerde Epson-dealer voor het vervangen van batterijen.

Gegevens die op het apparaat zijn opgeslagen, kunnen verloren of beschadigd zijn na reparatie van het apparaat of na storingen. Epson is niet aansprakelijk voor het verlies van gegevens of schade aan gegevens, ook niet tijdens de garantieperiode.

## <span id="page-9-0"></span>**01\_Chapter title Voorbereiden**

## **Onderdelen en functies**

### **Controller**

### **Trackpad**

Raak aan met uw vinger om het apparaat te bedi enen.

### **microSD-kaartsleuf** ➡**["Het trackpad gebruiken" op pagina 17](#page-16-1)**

Plaats een in de winkel verkrijgbare mi croSD-kaart.

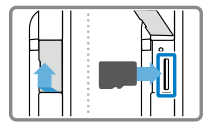

## **Schakelaar**

Schakelt de handeling die wordt uitgevo erd als u op de toetsen Omhoog/Omlaag drukt tussen het instellen van het volume, het instellen van de helderheid en het om schakelen tussen de 2D- en 3D-stand.

## $\sqrt{ }$  Toets Menu

Toont beschikbare menu's voor het huidige scherm.

## **Starttoets**

Druk hierop om terug te keren naar het startscherm.

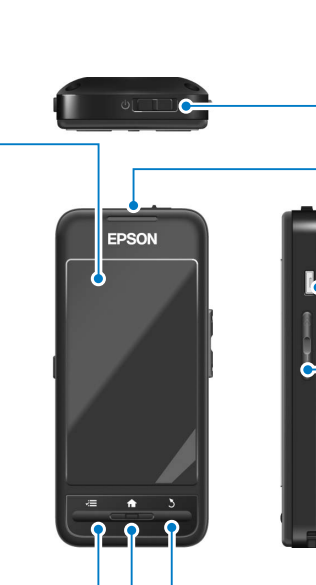

## **A a n / u i t - k n o p**

Schuif naar de kant  $\lceil$  (l) om het apparaat in en uit te schakelen.

Schuif naar de andere kant om de toetsver grendeling in en uit te schakelen.

### ➡**["Aan- en uitzetten" op pagina 15](#page-14-1)**

## **L E D - i n d i c a t i e l a m pj e**

Geeft de status van het apparaat aan.

➡**["Inzicht in het LED-indicatielampje" op](#page-12-1) [pagina 13](#page-12-1)**

## micro-USB-aansluiting

Voor aansluiting van de meegeleverde USB-kabel.

## Toetsen Omhoog/Omlaag

Stelt het volume in. Druk op de schakelaar om de modus te wijzigen tussen instellen van het volume, instellen van de helderheid en omschakelen tussen de modi 2D/3D.

## **Toets** Vorige

Geeft het vorige scherm weer .

### Headset

### **Dempen**

Door hier tweemaal te tikken, kunt u de dempfunctie inschakelen die tijdelijk het afspelen onderbreekt, het beeld verbergt en het geluid dempt. Zie de Naslaggids voor meer informatie over het inschake len van de dempfunctie.

**01\_Chapter title**

### **Camera/Indicatielampje**

Legt foto's en films vast. Het indi catielampje knippert bij gebruik van de camera.

➡**["Voorgeïnstalleerde](#page-21-0)  [toepassingen" op pagina 22](#page-21-0)**

### **Klep**

Beschermt het apparaat tegen teveel licht van buitenaf. Hoe donker de klep is, is afhankelijk van de omgeving en de bekeken beelden.

### **Headset-aansluiting**

Maakt verbinding met de controller.

➡**"Bezig met laden" op pagina 12**

**A r m e n**

Open de armen om het apparaat op te zetten.

➡**["De headset dragen" op pagina 13](#page-12-2)**

### **Neuskussens**

Door de breedte en positie van de kus sens te wijzingen, kunt u de hoogte van de lenzen instellen op een geschikte positie.

### **Aansluiting oortelefoon-micro fo o n**

Sluit de oortelefoon-microfoon aan. U kunt ook in de winkel verkrijgbare oor telefoon-microfoons aansluiten. U kunt geen microfoon aansluiten.

➡**["De headset dragen" op pagina 13](#page-12-2)**

## **Bezig met laden**

<span id="page-11-0"></span>**01\_Chapter title**

Het apparaat is op het moment van aankoop niet volledig geladen. Laden voor het gebruik.

In dit deel wordt het opladen met de voedingsadapter beschreven. De eerste keer laden duurt ongeveer 5 uur.

## A **Sluit de headset en de controller aan.**

Steek de verbindingskabel van de headset in de headsetaansluiting van de controller totdat het klikt.

## **B** Verbind de controller en de voedingsadapter.

Sluit de controller met de USB-kabel aan op de voedingsadapter.

## **8** Sluit de voedingsadapter aan.

Het LED-indicatielampje knippert lichtblauw.

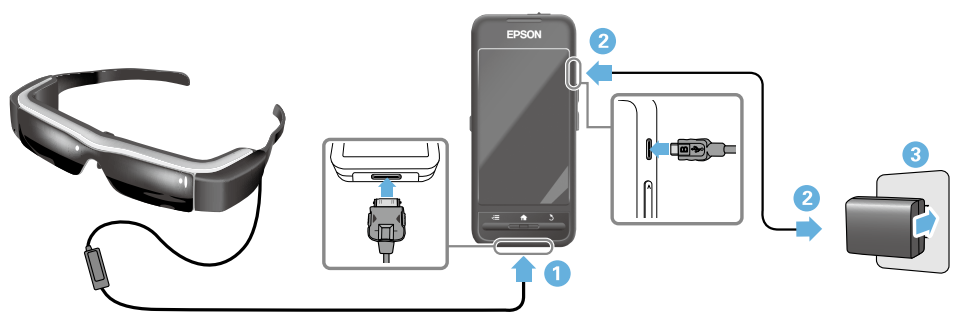

Het laden is voltooid als het LED-indicatielampje niet meer knippert en continu lichtblauw oplicht. Maak de voedingsadapter en de USB-kabel los.

Deze batterij gaat ongeveer zes uur mee. De gebruiksduur van de batterij is afhankelijk van de gebruikte toepassingen en de omgeving.

## <span id="page-12-1"></span>**Inzicht in het LED-indicatielampje**

<span id="page-12-0"></span>**01\_Chapter title**

status van het product aan. De kleur en status van het LED-indicatielampje geeft de

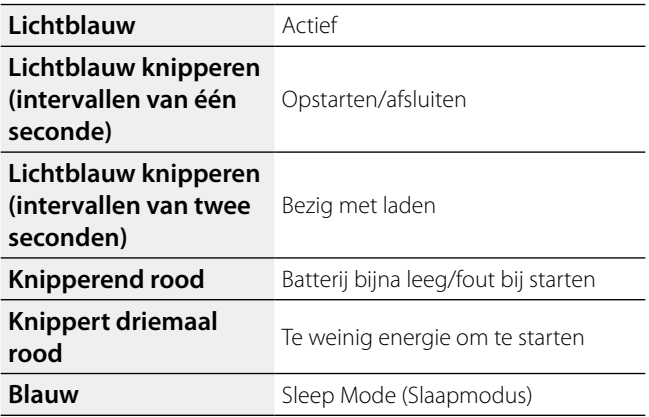

## <span id="page-12-2"></span>**De headset dragen**

**A** Gebruik beide handen om de armen te openen en **zet de headset op.**

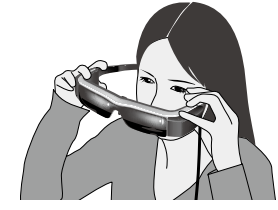

## **Let op**

Gebruik niet teveel kracht bij het openen van de armen van de headset.

## **Opmerking**

Als de headset niet stevig vast lijkt te zitten, gebruikt u de meegeleverde oorhaken. Schuif de oorhaken naar voren of naar achteren zodat ze goed passen.

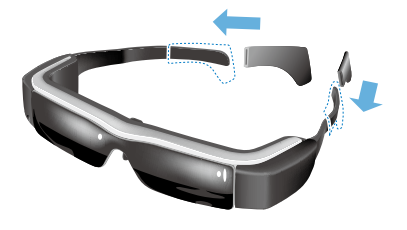

## **<sup>2</sup>** Pas de breedte en de positie van de neuskussens **aan zodat de lenzen op oogniveau komen.**

**01\_Chapter title**

aan zodat de ienzen op oogmvedd komen.<br>Pas de hoogte aan zodat u de beelden gemakkelijk kunt bekijken. Pas de neuskussens aan de vorm van uw neus aan.

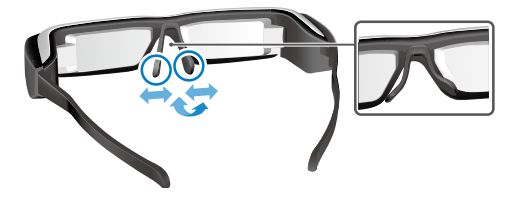

### C **Sluit de oortelefoon-microfoons aan op de oortelefoon-microfoonaansluiting.**

Bevestig de oortelefoon-microfoons voordat u het draagt of materiaal bekijkt. Als de oortelefoonmicrofoons niet verbonden zijn of ze worden verbonden tijdens het afspelen van materiaal, kunt u geluid horen.

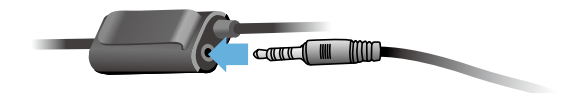

## Draag de oortelefoon-microfoons.

### Voor brildragers

U kunt de headset dragen over een bril die maximaal ongeveer 145 mm breed is.

## **Opmerking**

Pas de neuskussens aan zoals hieronder getoond.

• Trek de neuskussens over het frame van uw bril zodat ze op uw neus rusten.

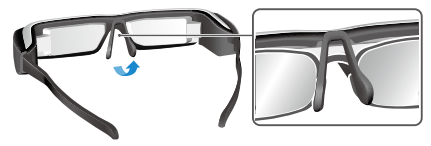

• Maak de kussens smaller zodat ze op uw neus rusten in de ruimte tussen het frame van de bril.

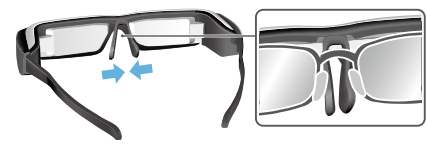

• Maak de neuskussens plat zodat ze tegen de bril worden gedrukt.

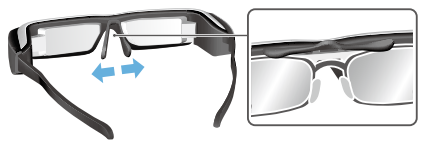

Door de meegeleverde lenshouder te gebruiken, kunt u<br>de headset dragen zonder de problemen die gewoonlijk samenhangen met het gebruik van een headset over een de headset dragen zonder de problemen die gewoonlijk bril.

<span id="page-14-0"></span>**01\_Chapter title**

Neem contact op met uw opticien om aangepaste lenzen in de lenshouder te plaatsen, en bevestig deze aan de headset. (De gebruiker betaalt de kosten voor de lenzen. Mogelijk is de opticien niet in staat om de aangepaste lenzen in de lenshouder te plaatsen.)

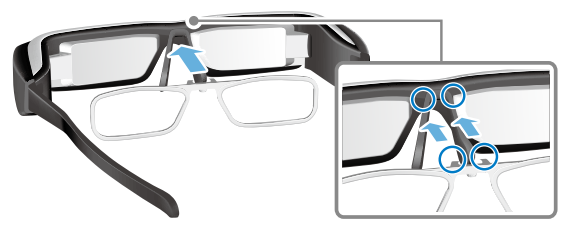

**Door de lenshouder ondersteunde lenzen**

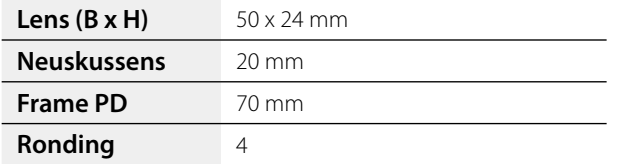

## **Opmerking**

Mogelijk kunt u geen beelden zien als u speciale lenzen draagt, zoals gekleurde, spiegelende of gepolariseerde lenzen.

## <span id="page-14-1"></span>**Aan- en uitzetten**

### <span id="page-14-2"></span>Aanzetten

## **Opmerking**

Voordat u het apparaat inschakelt, moet u het laadniveau controleren.

### ➡**"Bezig met laden" op pagina 12**

### **A** Schuif de aan/uit-schakelaar naar de kant [db] **en houd het daar tot het LED-indicatielampje lichtblauw wordt.**

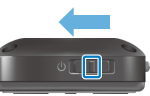

Het LED-indicatielampje knippert lichtblauw tijdens het starten. Het starten is gereed als het indicatielampje niet meer knippert en continu lichtblauw oplicht. Draag de headset en controleer of het startscherm wordt getoond.

## **Opmerking**

- Zie het volgende voor informatie over het werken met het trackpad.
	- ➡**["Het trackpad gebruiken" op pagina 17](#page-16-1)**
- **• Het scherm uitschakelen terwijl het apparaat is ingeschakeld (Slaapstand)**

Als u de aan/uit-schakelaar even naar de kant  $[()]$  schuift.

**01\_Head A** gaat het in de slaapstand en wordt het LED-indicatielampje schakelaar weer even naar de kant [  $\bigcup$  ] te schuiven. blauw. U kunt de slaapstand opheffen door de aan/uit-

### **• De werking van de controller uitschakelen (toetsvergrendeling)**

Schuif de aan/uit-schakelaar naar de kant tegenover de  $\left[\right]$  om toetsvergrendeling in te schakelen. Schuif de aan/ uit-schakelaar naar het midden om de toetsvergrendeling op te heffen.

### Uitschakelen

**01\_Chapter title**

**A** Schuif de aan/uit-schakelaar naar de kant [(b)] en **houd het daar gedurende tenminste één seconde.**

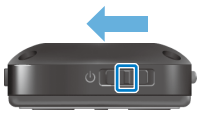

Het scherm [Uitschakelen] verschijnt.

**2** Raak het trackpad aan, verplaats [  $\diamond$  ] naar [OK], en **tik op het trackpad ter bevestiging.**

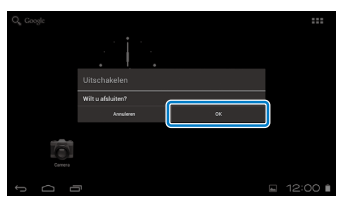

De stroom wordt uitgeschakeld.

## **Opmerking**

Als het apparaat bevriest, kunt u afsluiten op een van de volgende manieren forceren

- Schuif de aan/uit-schakelaar naar de kant  $\Box$  en houd het daar gedurende tenminste acht seconden.
- Druk de reset-knop minimaal twee seconden in met iets puntigs.

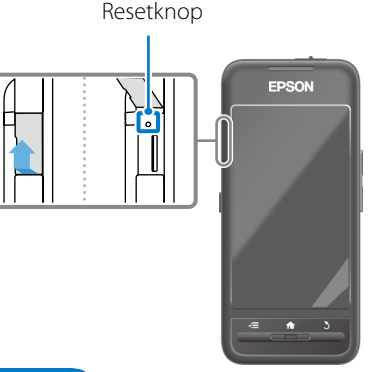

## **Let op**

Forceer afsluiten van het apparaat uitsluitend als het is vastgelopen. Opgeslagen gegevens en instellingen gaan dan mogelijk verloren.

## <span id="page-16-0"></span>**01\_Chapter title Bewerkingen**

## <span id="page-16-1"></span>**Het trackpad gebruiken**

In deze paragraaf wordt beschreven hoe u het apparaat met het trackpad bedient.

Als u het trackpad met uw vinger aanraakt, verschijnt een aanwijzer op het scherm. Verplaats de aanwijzer om het apparaat te bedienen.

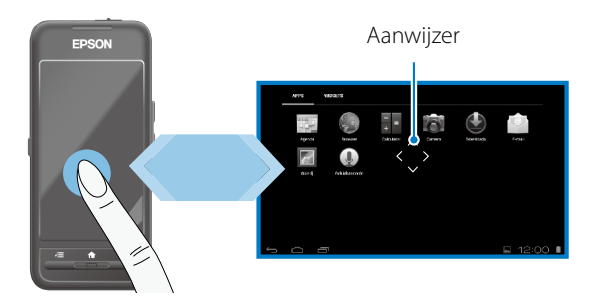

### Manieren van gebruik

### ■Tikken

Verplaats de aanwijzer naar een pictogram of weergave-item en tik op het trackpad. Doe dit om toepassingen te starten en items te selecteren.

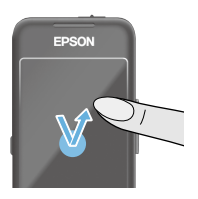

Vorm van de aanwijzer:

## ■Slepen

Raak het trackpad ongeveer één seconde aan om het pictogram of item te selecteren en sleep uw vinger over het trackpad om het te verplaatsen. Doe dit om pictogrammen te verplaatsen en om te bladeren of van scherm te wisselen.

Vorm van de aanwijzer:

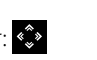

### ■Vegen

Veeg uw vinger met een sleepbeweging of veeg met twee vingers over het trackpad.

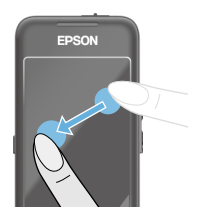

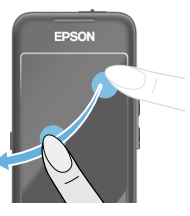

## ■ Vingers spreiden

**01\_Chapter title**

vergroot de anneariger van nee Vergroot de afmetingen van het te verplaatsen.

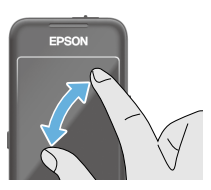

### ■Knijpen

Verkleint de afmetingen van het scherm door twee vingers naar elkaar toe te verplaatsen.

## **Kruistoetsfunctie**

Hiermee kunt u geselecteerde items verplaatsen en bevestigen.

## ■Toetsen Omhoog/Omlaag

Verplaats uw vinger omhoog of omlaag langs de rand van het scherm om het geselecteerde item omhoog of omlaag te verplaatsen. Houd uw vinger op zijn plaats om voorbij de huidige weergegeven schermrand omhoog of omlaag te blijven gaan.

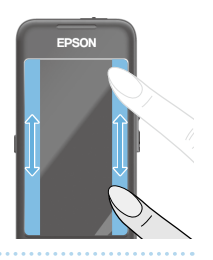

## ■Toetsen Links/Rechts

Verplaats uw vinger naar rechts of links langs de rand van het scherm om het geselecteerde item naar rechts of links te verplaatsen. Houd uw vinger op zijn plaats om voorbij de huidige weergegeven schermrand links of rechts te blijven gaan.

## ■Selectietoets

Tik op een hoek om het geselecteerde item te bevestigen.

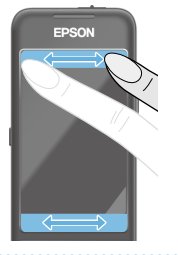

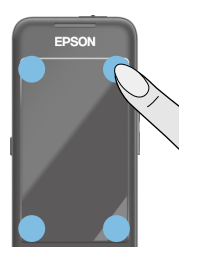

## **Opmerking**

U kunt kiezen of u het volgende wel of niet wilt weergeven bij het gebruik van de kruistoetsfunctie. Zie de Naslaggids voor meer details.

- Bewerkingen Omhoog/Omlaag:  $\lceil \blacksquare \rceil \rceil$
- Bewerkingen Links/Rechts:  $[ \blacksquare \blacksquare ]$   $[ \blacksquare \blacksquare ]$
- Selecteren:  $[$   $\bullet$   $\bullet$   $]$

## **1** Tekst invoeren

11k op een locatie waar dit ekst kunt invoeren om het sofware-toetsenbord te openen. Tik op het toetsenbord Tik op een locatie waar u tekst kunt invoeren om het om tekst in te voeren.

## **Het lettertype wijzigen**

**01\_Chapter title**

Tik op de toets [AB12] op het toetsenbord om het lettertype van het toetsenbord te wijzigen.

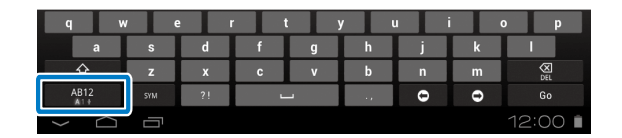

## **Opmerking**

U kunt de instellingen uitgebreid aanpassen in [Instellingen] - [PERSOONLIJK] - [Taal en invoer]. Zie de Naslaggids voor meer details.

## **01\_Head A Het startscherm gebruiken**

<span id="page-19-0"></span>**01\_Chapter title**

U kunt toepassingen starten en verschillende instellingen beheren vanaf het startscherm.

Het volgende scherm is het eerste scherm dat u ziet als u dit apparaat gebruikt.

Druk op de knop [  $\bigcap$  ] om het startscherm weer te geven.

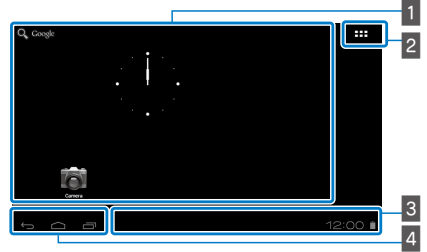

## 1 Gebied App/Widget

In dit gebied kunt u snelkoppelingen en widgets indelen voor apps die op het startscherm worden weergegeven.

## 2 Lijst App/Widget

Toont het scherm met de lijst Apps/Widgets.

## $\overline{\mathsf{B}}$  Statusbalk

Geeft de status van het apparaat aan.

### $4$  Virtuele knoppen

- $\ominus$ : Hiermee gaat u terug naar het vorige scherm.
- : Hiermee opent u het startscherm.
- $\blacksquare$ : Toont onlangs gebruikte apps.

### Start een toepassing

Start een toepassing vanuit de lijst Apps.

Startscherm

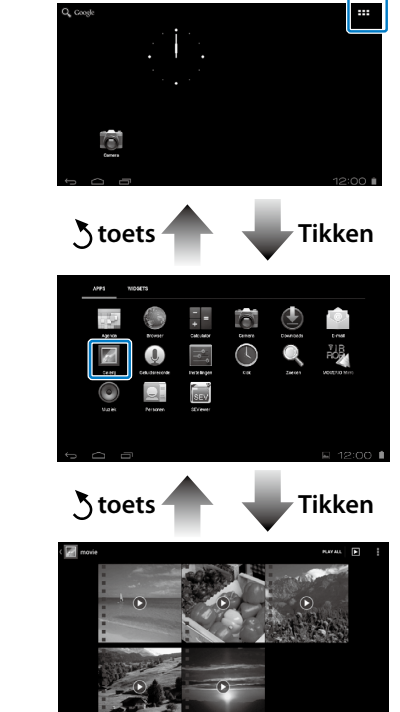

Lijst Apps

scherm App

### Toepassingen en widgets op het startscherm<br> **Ordenon** ordenen

-<br>Selecteer apps en widgets die u op het startscherm wilt weergeven in de lijst Apps/Widgets en orden ze vervolgens.

A **Verplaats de aanwijzer in de lijst Apps/Widgets naar de app/widget en houd uw vinger op de app of widget.**

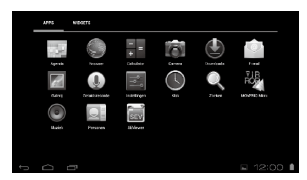

**01\_Chapter title**

Een scherm verschijnt waarin u de locatie voor het pictogram op het startscherm kunt kiezen.

**B** Sleep naar de locatie waar u het pictogram wilt **plaatsen en haal uw vinger dan weg.**

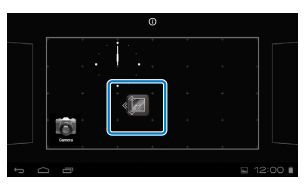

### Toepassingen en widgets van hetstartscherm verwijderen

Verwijder apps en widgets die op het startscherm zijn geplaatst.

A **Houd op het startscherm uw vinger op de app of widget die u wilt verwijderen.**

 $\times$  ] verschijnt bovenaan het scherm.

**B** Sleep de app of widget die u wilt verwijderen over **de [ ] en haal uw vinger weg.**

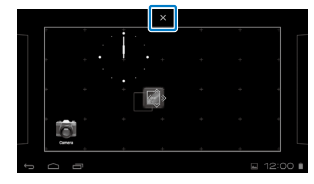

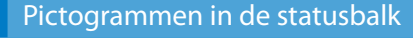

**01\_Chapter title**

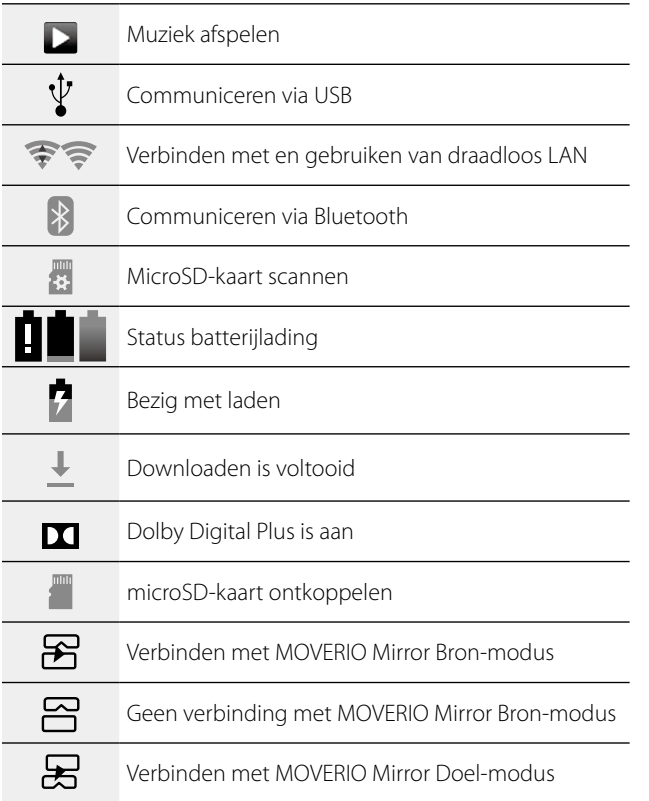

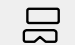

Geen verbinding met MOVERIO Mirror Doel-modus

## <span id="page-21-0"></span>Voorgeïnstalleerde toepassingen

Zie de Naslaggids voor meer informatie over elke toepassing.

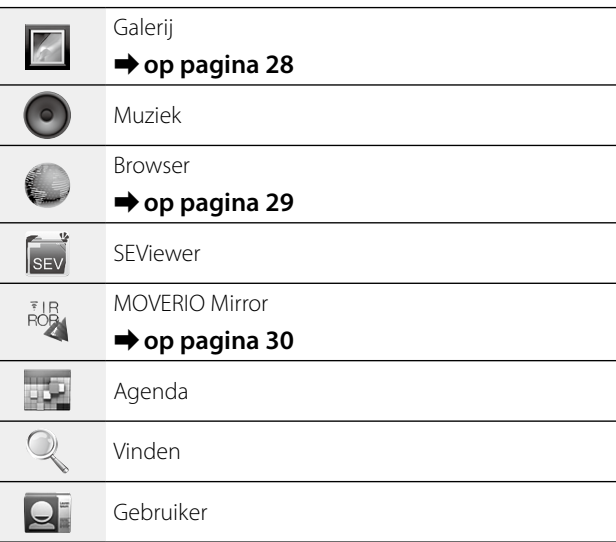

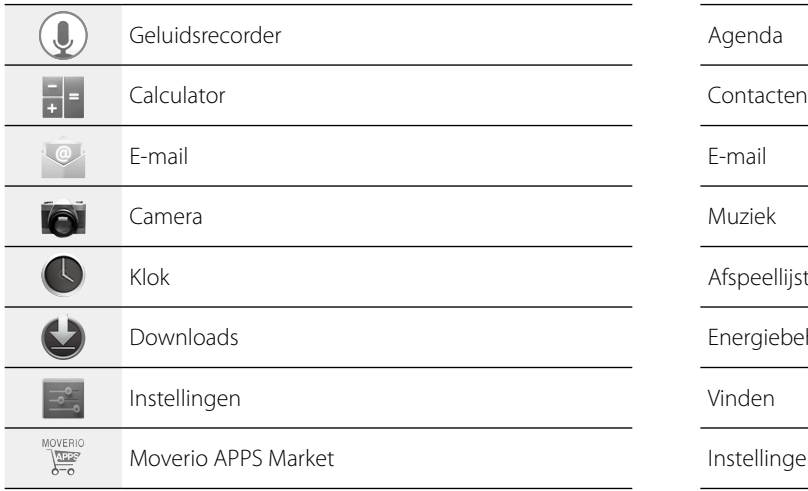

## Beschikbare widgets

**01\_Chapter title**

Widgets zijn kleine toepassingen die informatie weergeven op het startscherm. Voor dit apparaat zijn de volgende widgets beschikbaar.

Analoge klok

Bladwijzer

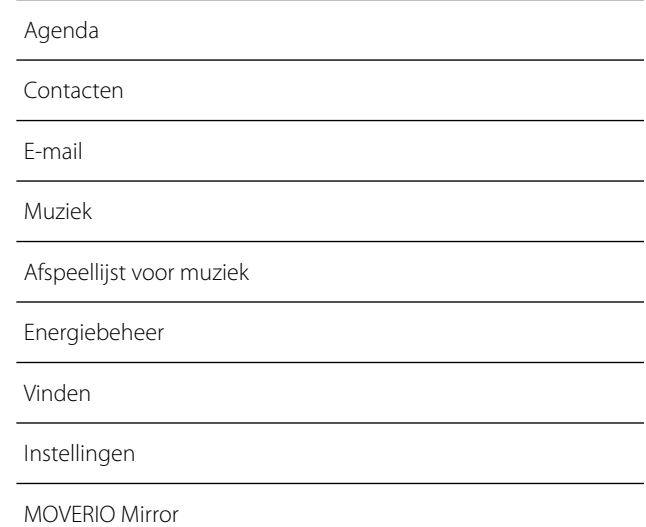

## **01\_Head A Begininstellingen**

<span id="page-23-0"></span>**01\_Chapter title**

Leg de volgende instellingen vast voordat u het apparaat gebruikt.

### Netwerk instellen

Stel Wi-Fi in zodat het apparaat via draadloos LAN verbinding kan maken met internet.

## **Opmerking**

Controleer het volgende voordat u dit instelt.

- De SSID (netwerknaam) voor het draadloos LAN-toegangspunt of openbare draadloze LAN-dienst waarmee u verbinding wilt maken.
- Het wachtwoord en het type beveiliging voor het netwerk waarmee u verbinding wilt maken.

## **1** Tik op [ $\blacksquare$ ] op het startscherm.

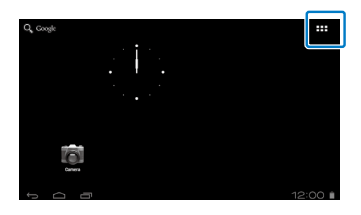

Het scherm met de lijst met Apps verschijnt.

## **2** Tik op [  $\rightarrow$  ] in de lijst met Apps.

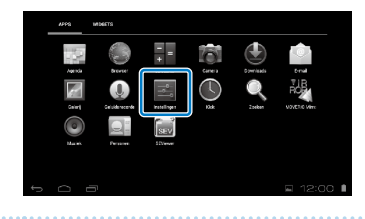

### **C** Tik op [DRAADLOOS EN NETWERKEN] - [Wi-Fi] - [UIT] **om de Wi-Fi [AAN] te schakelen.**

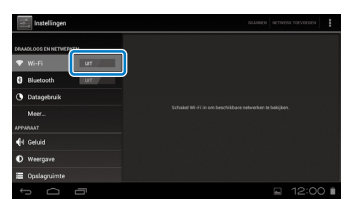

Beschikbare SSID's (netwerknamen) verschijnen.

## **4** Tik op de SSID (netwerknaam) waarmee u **verbinding wilt maken.**

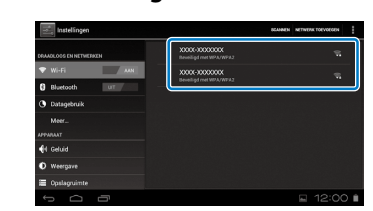

**01\_Chapter title**

**E** Typ het wachtwoord en tik op [Verbinden].

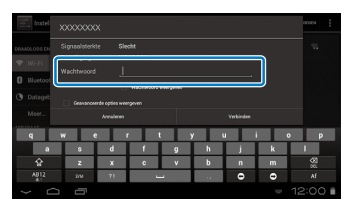

Als [ $\widehat{\mathbb{S}}$ ] op de statusbalk verschijnt, is de installatie voltooid.

## **Opmerking**

• Zie hieronder voor informatie over het invoeren van tekst.

### ➡**"Tekst invoeren" op pagina 19**

• U kunt een SSID handmatig invoeren als het netwerk waarmee u verbinding wilt maken, niet wordt gevonden. Zie de Naslaggids voor meer details.

## De taal instellen

U kunt de weergavetaal kiezen.

## **1** Tik op [  $\rightarrow$  ] in de lijst met Apps.

## **B** Tik op [PERSOONLIJK] - [Taal en invoer] - [Taal].

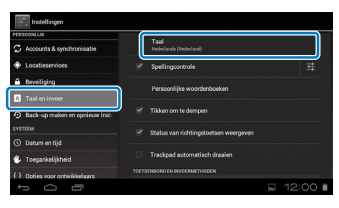

## **B** Tik op de taal die je wilt gebruiken.

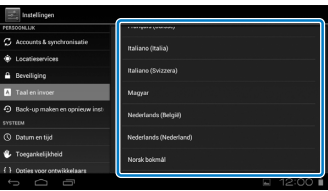

De weergavetaal verandert naar de gekozen taal.

## **De datum en tijd instellen**

<span id="page-25-0"></span>**01\_Chapter title**

Stel de datum en tijd in.<br>

## **A** Tik op [  $\rightarrow$  ] in de lijst met Apps.

### **2** Tik op [SYSTEEM] - [Datum en tijd] - [Autom. tijd en **datum].**

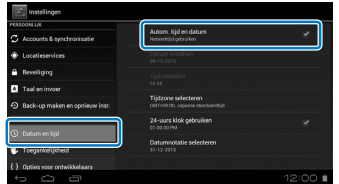

De datum en tijd worden automatisch ingesteld.

## **Opmerking**

- Als het apparaat geen verbinding heeft met internet, wordt de datum en tijd niet automatisch ingesteld.
- Bij het handmatig instellen van datum en tijd, kunt u ook andere instellingen wijzigen zoals de tijdzone en het weergaveformaat. Zie de Naslaggids voor meer details.

## **Weergavetips**

### Hoe het scherm wordt weergegeven

U kunt de grootte van het scherm wijzigen, afhankelijk van de afstand van uw gezichtspunt. Als uw gezichtspunt in de verte is, voelt het aan of het scherm in de verte en groter is. Als uw gezichtspunt dichtbij is, voelt het aan of het scherm dichtbij en kleiner is. Het gevoel voor de grootte van het scherm verschilt per persoon.

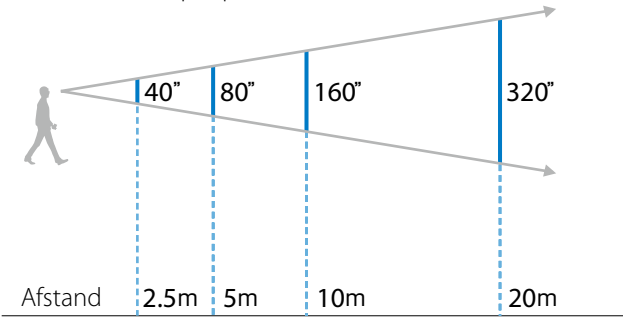

## **Let op**

Het is moeilijk om uw omgeving te zien terwijl u het apparaat gebruikt. Laat geen kwetsbare voorwerpen in uw directe omgeving achter en verplaats u niet tijdens het gebruik van het apparaat.

## **(Opmerking)**

**01\_Chapter title**

- soon. • Hoe een beeld wordt waargenomen, verschilt per per-
- Als er verschil is tussen het gezichtsvermogen van uw linker en rechter oog, ziet u 3D-beelden mogelijk niet goed.
- Hoe een beeld wordt waargenomen, kan verschillen afhankelijk van de helderheid van de omgeving.

### De klep vervangen

Door een andere klep te plaatsen (donker) kunt u de hoeveelheid extern licht beperken die het apparaat binnenkomt om de kleurverzadiging van het beeld te verhogen.

### **A** Steek uw vinger onder de klep en trek deze naar **voren.**

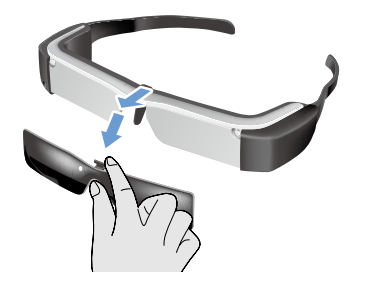

**Plaats het midden van de vervangende klep over het midden van de headset en druk op het midden tot het op de headset klikt.**

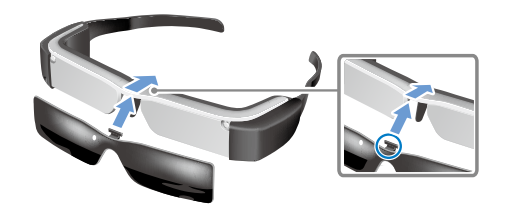

## **Let op**

Als u te hard op de klep drukt of er aan trekt, kan deze beschadigen. Gebruik niet teveel kracht op de klep.

## <span id="page-27-1"></span>**01\_Chapter title Beelden bekijken**

## <span id="page-27-0"></span>Films bekijken die van een com-02\_\_lead **puter zijn gekopieerd (Galerij)**

Hier wordt beschreven hoe u beelden bekijkt die op uw computer zijn opgeslagen. Kopieer films van uw computer naar het interne geheugen van dit apparaat of naar een in de winkel verkrijgbare microSD-kaart.

Bekijk de gekopieerde gegevens met Galerij.

## **Opmerking**

Controleer de volgende punten vooraf.

• Bij het kopiëren vanaf een computer, sluit u de computer met een USB-kabel aan op dit apparaat. De computer herkent het als een draagbaar apparaat en u kunt gegevens kopiëren naar de interne opslag of naar een microSD-kaart. Zie de Startgids voor meer details.

### ➡**Films bekijken die van een computer zijn gekopieerd (Startgids)**

- De capaciteit van de interne opslag van dit apparaat is 8 GB.
- Een microSD-kaart wordt niet meegeleverd met dit product. Dit product ondersteunt in de winkel verkrijgbare microSDkaarten met een capaciteit tot 2 GB en microSDHC-kaarten met een capaciteit tot 32 GB. Steek de kaart in de microSDkaartsleuf van de controller en kopieer de gegevens.

## **1** Tik op [  $\vert$  ] in de lijst met Apps.

Het hoofdscherm van Galerij wordt weergegeven.

## **2** Tik op de gegevens die u wilt weergeven.

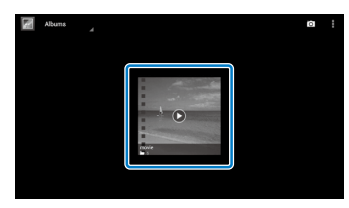

Tik op  $\lceil \bigcirc \rceil$  om het keuzescherm voor de apps weer te geven. Tik op [Videospeler] om de gegevens af te spelen.

## Bewerkingen tijdens het afspelen van films

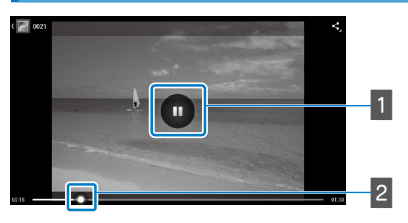

## **1** Pauzeren

De pauzeknop verschijnt als u op het scherm tikt. Tik op  $\Box$   $\Box$   $\Box$  om het afspelen te pauzeren.

## **B** Positioneren van de film

Sleep  $\lceil$   $\bullet$  ] naar rechts of links om de positie te wijzigen waar u met afspelen wilt beginnen.

## <span id="page-28-0"></span>**01\_Head A Films op een website bekijken**  02\_\_lead **(Browser)**

Hier wordt beschreven hoe u verbinding met internet maakt en films op een website bekijkt.

Maak verbinding met internet via een browser.

## **Opmerking**

Controleer de volgende punten vooraf.

- Fen draadloos LAN is beschikbaar
- De Wi-Fi-instelling is Aan.

<span id="page-28-1"></span>**01\_Chapter title**

## ➡**"Begininstellingen" op pagina 24**

## **A** Tik op  $[$  **i** ] in de lijst met Apps.

Het scherm Browser verschijnt.

### **2** Tik in het URL-veld en typ een zoekwoord of een **URL.**

### ➡ **"Tekst invoeren" op pagina 19**

## **Opmerking**

Als het URL-veld verborgen is, tikt u op het tabblad om het opnieuw weer te geven.

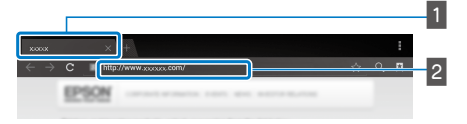

## $\blacksquare$  Tabblad **2** URI-veld

## Browser-basisbewerkingen

U kunt de volgende bewerkingen uitvoeren op webpagina's.

- Tikken: Klik op koppelingen en knoppen.
- Vegen: Door pagina's bladeren. Veeg met twee vingers om soepel te bladeren.
- Vingers spreiden/vingers naar elkaar toe: De pagina vergroten/verkleinen.
- ➡**["Het trackpad gebruiken" op pagina 17](#page-16-1)**

## Het menu van de Browser gebruiken

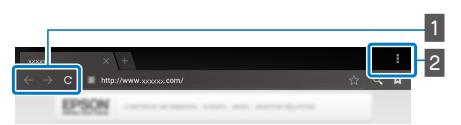

**1** Keer terug naar de vorige pagina  $\left[\begin{array}{cc} \leftarrow \\ \end{array}\right]$ , ga naar de volgende pagina  $[$ ,  $\overline{\phantom{a}}$ , vernieuw de pagina  $\blacksquare$   $\mathtt{C}$   $\blacksquare$ 

## $\overline{2}$  Menuoverzicht [ $\overline{2}$ ]

In het menuoverzicht kunt u nieuwe tabbladen toevoegen of door tekst op een pagina bladeren.

Zie de Naslaggids voor meer informatie over elk menu.

## **01\_Head A Andere apparaten en schermen**  02\_\_lead **synchroniseren (MOVERIO Mirror)**

Hier wordt beschreven hoe u dit apparaat verbindt met computers, smartphones en televisies die Miracast ondersteunen. Daarna kunt u het apparaat gebruiken om materiaal te bekijken dat wordt afgespeeld op uw computer of smartphone, of op televisie de inhoud bekijken die op dit apparaat wordt afgespeeld.

Materiaal bekijken met MOVERIO Mirror.

## **Opmerking**

Controleer de volgende punten vooraf.

<span id="page-29-0"></span>**01\_Chapter title**

- Het gebruikte apparaat ondersteunt Miracast.
- • [Instellingen] [DRAADLOOS EN NETWERKEN] [Wifi Direct] is geselecteerd.
- Om te synchroniseren met apparaten die Miracast niet ondersteunen, kunt u de meegeleverde of optionele Wireless Mirroring Adapter gebruiken.
- Er wordt geen connectiviteit gegarandeerd voor alle apparaten.

## **A** Tik op [ $\frac{1}{2}$ ] in de lijst met Apps.

Het hoofdscherm van MOVERIO Mirror wordt weergegeven.

## **2** Selecteer de verbindingsmodus.

- Bij ontvangst van beelden van andere apparaten: Selecteer [Doel].
- • Bij het verzenden van beelden naar andere apparaten: Selecteer [Bron].

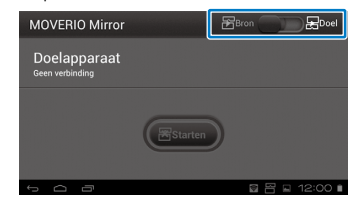

## **B** Tik op [Doelapparaat].

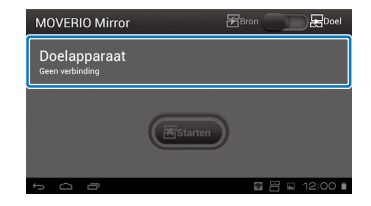

## **4** Verbinden met apparaten.

**01\_Chapter title**

• Bij ontvangst van beelden van andere apparaten: Controleer het ID van dit apparaat en druk op de toets [3].

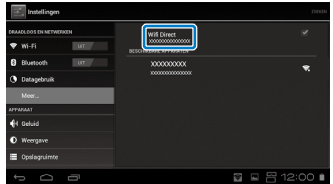

• Bij het verzenden van beelden naar andere apparaten:

Tik op het ID van het apparaat waarmee u verbinding wilt maken, en druk op de toets  $[$   $\bigwedge$  ]. Het scherm van dit apparaat verschijnt op het verbonden apparaat.

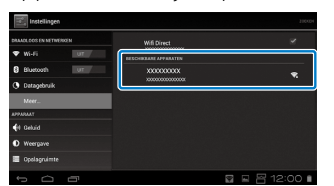

## **E** De inhoud afspelen

• Bij ontvangst van beelden van andere apparaten:

Selecteer het ID van dit apparaat op het apparaat waarmee u verbinding wilt maken. Het scherm voor het verbonden apparaat verschijnt op het scherm van dit apparaat.

• Bij het verzenden van beelden naar andere apparaten:

Start Galerij om de inhoud te selecteren die u wilt afspelen. Bij het selecteren van inhoud verschijnt het keuzescherm van de toepassing.

Als u [MOVERIO Mirror] selecteert, wordt de inhoud weergegeven op het verbonden apparaat en wordt dit scherm zwart.

Als u [Videospeler] selecteert, wordt de inhoud op dit en op het verbonden apparaat weergegeven, maar geluid wordt alleen op dit apparaat afgespeeld.

## **Opmerking**

- Terwijl MOVERIO Mirror actief is, worden pictogrammen op de statusbalk getoond die de verbindingsstatus en modus weergeven.
- Door de MOVERIO Mirror widget op het startscherm te plaatsen, kunt u de status van de verbinding met apparaten en de verbindingsmodus controleren.

## <span id="page-31-0"></span>**01\_Chapter title Problemen oplossen**

Als u vermoed dat een storing is opgetreden, moet u<br>het velgende centreleren het volgende controleren.

### Het apparaat wordt niet ingeschakeld

- Controleer of het apparaat volledig is geladen
- Als het apparaat niet kan starten door onvoldoende vermogen, knippert de LED driemaal rood.
- Als de batterij helemaal leeg is, duurt het even voordat de LED oplicht nadat het laden is gestart. Laad gedurende minimaal 30 minuten.

### ➡**"Bezig met laden" op pagina 12**

• Schuif de aan/uit-schakelaar naar de kant  $[()]$  en houd het daar tot het LED-indicatielampje lichtblauw wordt. Als het LED-indicatielampje lichtblauw knippert, start het apparaat. Het opstarten is voltooid als het indicatielampje overgaat van knipperen naar continu lichtblauw.

### ➡**["Aanzetten" op pagina 15](#page-14-2)**

- Neem contact op met uw plaatselijke servicecentrum als u het wachtwoord voor de schermvergrendeling niet meer weet. Als het besturingssysteem opnieuw wordt geïnstalleerd, worden de standaard fabrieksinstellingen teruggezet.
- Als de controller extreem warm wordt als gevolg van langdurig gebruik of door de werkomgeving, kan dit apparaat zichzelf afsluiten. Laat het afkoelen om het weer in te schakelen.

## Kan geen films bekijken of geluid horen

• Controleer of de filmindeling wordt ondersteund door de gebruikte toepassing.

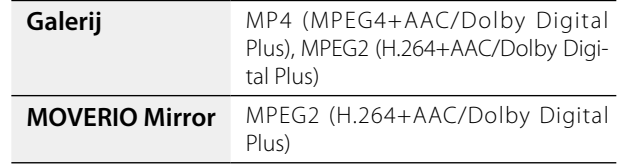

- Ondersteunde afbeeldingen (JPEG, PNG, BMP, GIF)
- Ondersteunde audio-indelingen (WAV, MP3, AAC)
- Als beelden niet worden weergegeven terwijl de LED lichtblauw is, kan het apparaat gedempt zijn. Tik tweemaal lichtjes op de rechterkant van het apparaat om de dempfunctie vrij te geven.
- Als inhoud onverwachts gedempt wordt, moet u de dempfunctie uitschakelen. Zie de Naslaggids voor meer details.
- • Gebruik de meegeleverde oortelefoon-microfoon voor de invoer van geluid. Zie <http://www.epson.com>voor aanbevolen oortelefoon-microfoons die met dit product gebruikt kunnen worden.

## Beelden zijn onscherp

• Schakel over tussen 2D of 3D.

## **Kan controllerbewerkingen niet uitvoeren**

**01\_Chapter title**

- de aan/uit-schakelaar naar de kant tegenover de [  $\phi$  ] is • U kunt geen bewerkingen op de controller uitvoeren als geschoven (Toetsvergrendeling ingeschakeld). Schuif de schakelaar naar het midden.
- Als de LED blauw is (Slaapstand), moet u de aan/uitschakelaar even naar de  $\lceil$  (l) kant schuiven.
- Als de richting waarin de aanwijzer gaat, afwijkt van de beweging over het trackpad, kan de draai-instelling van de controller aan staan. Tik op [ $\ge$ ] in de lijst Apps en controleer [Taal en invoer] - [Trackpad automatisch draaien].

### Kan geen verbinding maken met het netwerk

- Controleer of het draadloos LAN (Wi-Fi) in de omgeving waar u het apparaat gebruikt, bereikbaar is.
- Controleer of de instelling draadloos LAN van het apparaat is ingeschakeld. Schakel Wi-Fi in.

## ➡**"Begininstellingen" op pagina 24**

### **Bij gebruik thuis**

- Controleer of de draadloos LAN-router of toegangspunt is ingeschakeld.
- • Controleer de SSID en het beveiligingswachtwoord voor de draadloos LAN-router of toegangspunt. Zie de documentatie die is meegeleverd met de draadloos LANrouter of toegangspunt voor meer informatie.

### **Bij gebruik van een openbare draadloze LAN-dienst**

- Controleer of de openbare draadloze LAN-dienst beschikbaar is.
- Mogelijk hebt u een contract nodig met de dienstaanbieder om de openbare LAN-dienst te kunnen gebruiken.

### Hoe verkrijg ik apps?

U kunt toepassingen die door dit apparaat worden ondersteund, vinden in de Moverio APPS Market. Zorg ervoor dat u verbonden bent met internet en tik op [ $\frac{M_{\text{QVEFIO}}}{M_{\text{QVEFIO}}}$ ] in de lijst Apps.

### Onderhoud

Als u stof op het beeld ziet of het beeld wordt onduidelijk, moet u controleren of er geen stof of vingerafdrukken op de lenzen zitten.

Als dat wel het geval is, moet u ze zorgvuldig schoonvegen met een zachte doek.

## <span id="page-33-0"></span>**01\_Chapter title Technische gegevens**

## **01\_Head A** ■**Hoofdspecificaties**

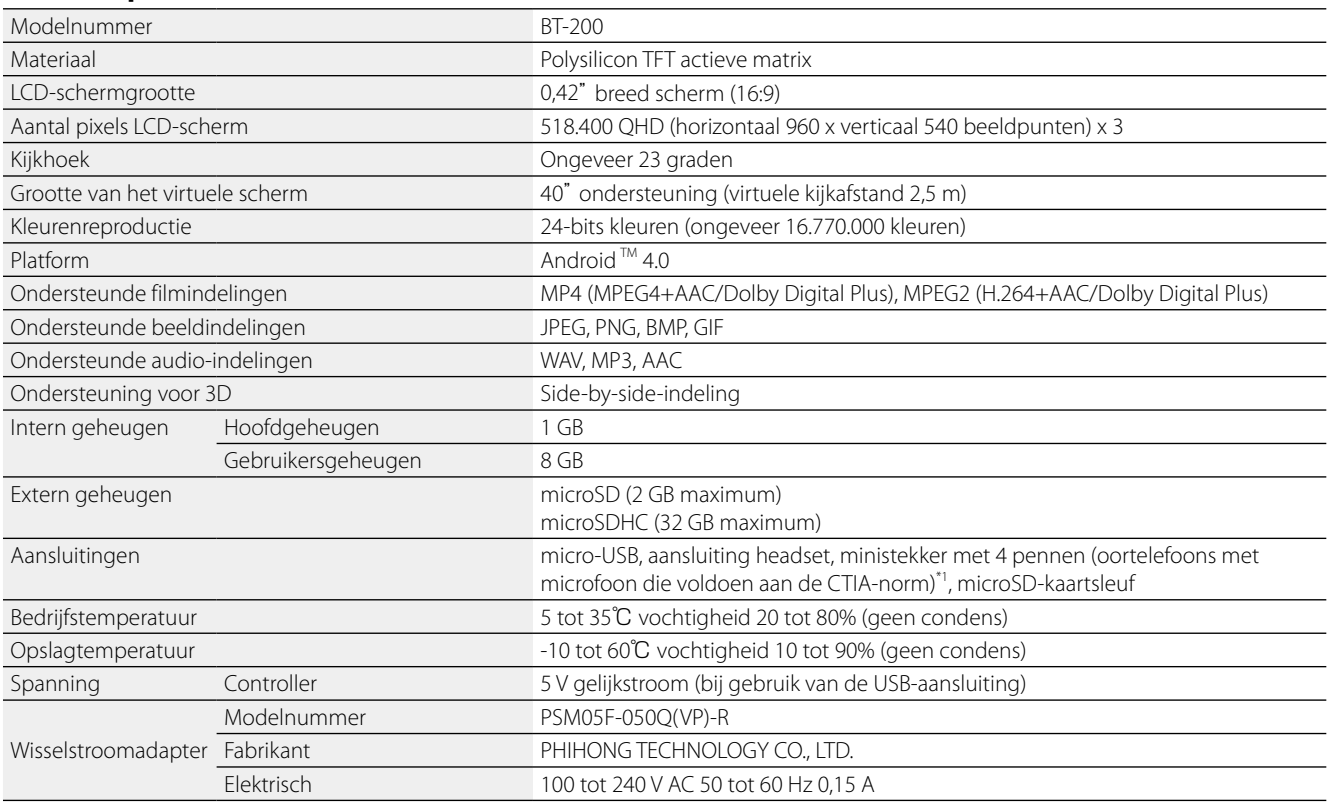

\*1 Bij gebruik van een adapterstekker kan het gebruik beperkt zijn.

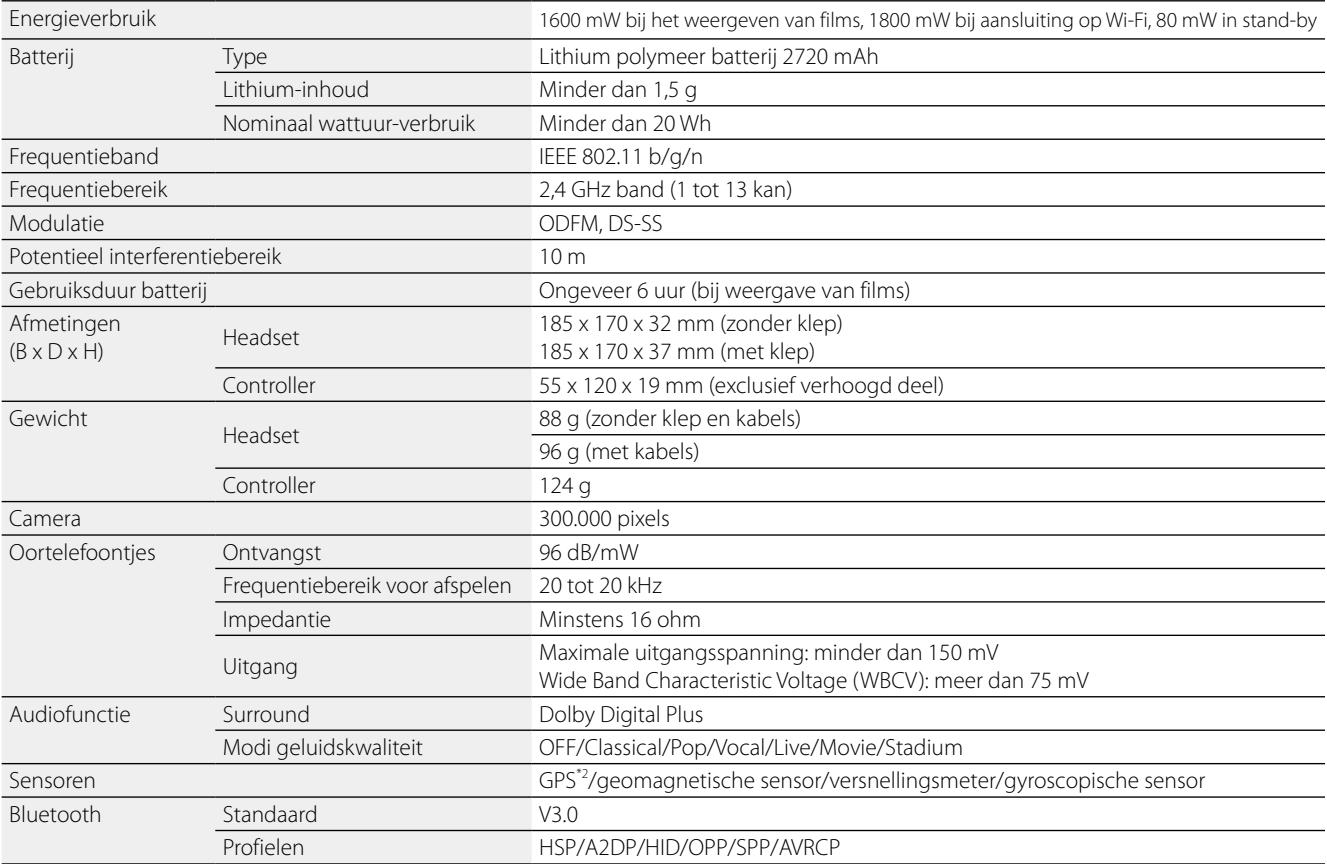

\*2 GPS verkrijgt automatisch satellietinformatie van de server over een netwerk bij gebruik van GPStream PGPS™.

**01\_Chapter title**

## <span id="page-35-0"></span>**01\_Chapter title Intellectuele eigendomsrechten**

Handelsmerken

**Hangels Merchandels Sefabriceerd onder licentie van Dolby Laboratories.**<br>**Handelsmerken Dolby en het symbool double-D zijn handelsmerken** Dolby en het symbool double-D zijn handelsmerken van Dolby Laboratories.

iWnnIME © OMRON SOFTWARE Co., Ltd. 2011 Alle rechten voorbehouden.

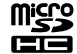

microSD is een handelsmerk van SD-3C LLC.

Wi-Fi®, Wi-Fi Direct™, en Miracast™ zijn de handelsmerken of gedeponeerde handelsmerken van de Wi-Fi Alliance. GPStream PGPS™ is een handelsmerk van RX Networks, Inc.

Andere productnamen die worden vermeld in deze uitgave, dienen uitsluitend ter identificatie en kunnen handelsmerken zijn van hun respectievelijke eigenaren. Epson maakt geen enkele aanspraak op enige rechten op deze handelsmerken.

## OPEN SOURCE-

- 1. Dit product bevat open source-softwareprogramma's volgens de licentievoorwaarden van elk programma.
- SOFTWARELICENTIE 2. We leveren de broncode van sommige open source-softwareprogramma's, tot vijf (5) jaar na stopzetting van het product. Als u de bovengenoemde broncode wilt ontvangen, ga dan naar "http://www.epson.com" en neem contact op met de klantenservice in uw regio. U moet voldoen aan de licentievoorwaarden van elk open source-softwareprogramma.
	- 3. De open source-softwareprogramma's zijn ZONDER ENIGE GARANTIE, zelfs zonder de impliciete garantie van VERKOOPBAARHEID EN GESCHIKTHEID VOOR EEN BEPAALD DOEL. Zie de licentievoorwaarden van elk open source-softwareprogramma voor meer informatie die in dit product wordt beschreven.
	- 4. De licentievoorwaarden van elk open source-softwareprogramma zijn beschreven op Startscherm > Instellingen > Over apparaat > Juridische informatie > Open source-licenties van het product.

## <span id="page-36-0"></span>**01\_Chapter title Algemene opmerkingen**

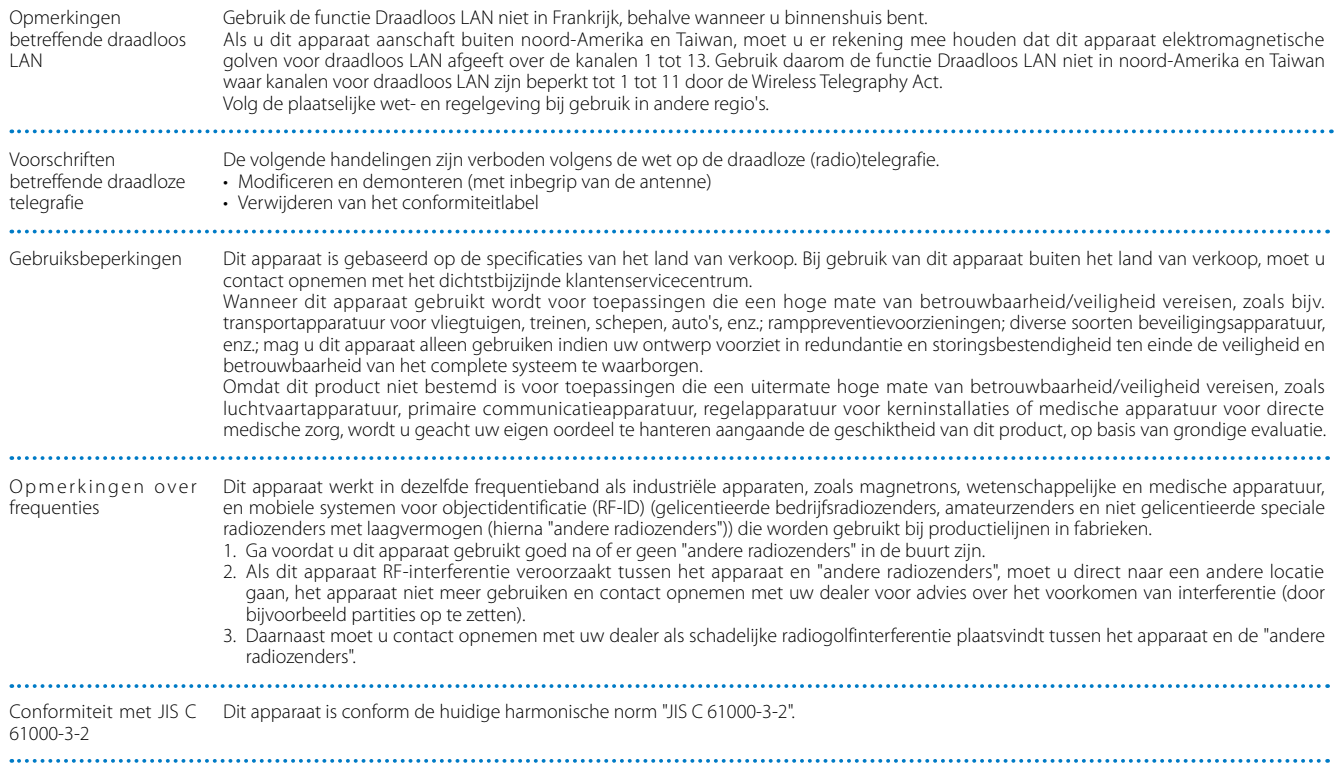

## **Algemene opmerkingen**

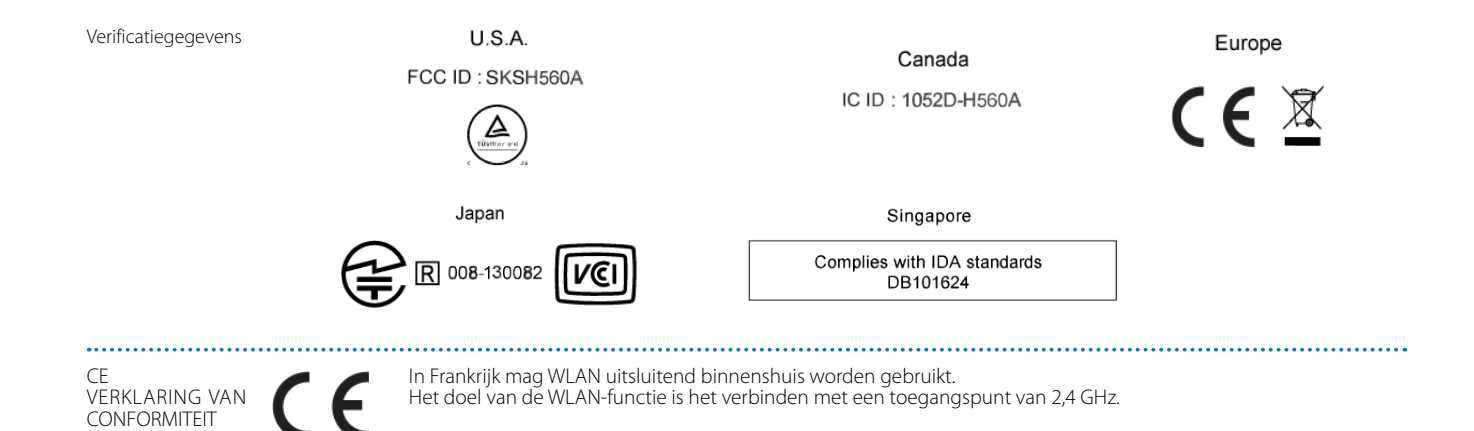

**01\_Chapter title**

<span id="page-38-0"></span>Deze adressenlijst geldt vanaf augustus 2012.

U vindt een recentere adressenlijst op de hier vermelde corresponderende website. Mocht u op deze pagina's niet vinden wat u zoekt, ga dan naar de startpagina van Epson op [www.epson.com.](http://www.epson.com)

### **EUROPE, MIDDLE EAST & AFRICA**

#### **ALBANIA ITD Sh.p.k.**

Gjergji Center Rr Murat Toptani 04000 Tirana, Albania Tel: 00355 4 2256031 Fax: 00355 4 2256013 http://www.itd-al.com

#### **AUSTRIA Epson Deutschland GmbH**

Buropark Donau Inkustrasse 1-7 / Stg. 6 / 2. OG A-3400 Klosterneuburg, Austria Tel: +43 (0) 2243 - 40 181 - 0 Fax: +43 (0) 2243 - 40 181 - 30 http://www.epson.at

### **BULGARIA Epson Service Center Bulgaria**

c/o ProSoft Central Service Akad. G. Bonchev SRT. bl.6 1113 Sofia, Bulgaria Tel: 00359 2 979 30 75 Fax: 00359 2 971 31 79 E-mail: info@prosoft.bg http://www.prosoft.bg

### **CROATIA MR servis d.o.o.**

Dugoselska cesta 5 10370 Rugvica, Croatia Tel: 00385 16401111 Fax: 03485 13654982 E-mail: info@mrservis.hr http://www.mrservis.hr

### **BELGIUM Epson Europe B.V.**

**Branch office Belgium**

Belgicastraat 4 - Keiberg, B-1930 Zaventem, Belgium Tel: +32 2/ 7 12 30 10 Fax: +32 2/ 7 12 30 20 Hotline: 070 350120 http://www.epson.be

# **CYPRUS**

### **Mechatronic Ltd.**

88 Digenis Akritas Avenue "Loizides Centre 2"2nd Floor CY-1061 Nicosia, Cyprus Tel: 00357 22582258 Fax: 00357 22582222 http://www.mechatronic.com.cy

### **BOSNIA AND HERZEGOVINA NET d.o.o. Computer Engineering**

Vukovarska 24. 88000 Mostar, Bosnia and Herzegovina Tel: 00387 36449660 Fax: 00387 36449669 E-mail: info@net.com.ba http://www.net.com.ba

### **CZECH REPUBLIC Epson Europe B.V. Branch Office Czech Republic** Slavickova 1a 63800 Brno, Czech Republic Hotline: 800 142 052

E-mail: infoline@epson.cz http://www.epson.cz

#### **DENMARK Epson Denmark**

Transformervej 6 2730 Herlev, Denmark Tel: 44508585 Fax: 44508586 Hotline: 80808047 E-mail: danmark@epson.dk http://www.epson.dk

#### **GERMANY Epson Deutschland GmbH**

Otto-Hahn-Strasse 4 D-40670 Meerbusch, F.R. Germany Tel: +49-(0) 2159-538 0 Fax: +49-(0) 2159-538 3000 Hotline: 01805 2341 10 http://www.epson.de

#### **ISRAEL Epson Israel**

2 Habonim st. Ramat Gan, Israel Tel: +972-3-5751833 Fax: +972-3-575161 http://www.epson.co.il

### **ESTONIA Epson Service Center Estonia**

c/o Kulbert Ltd. Sirge 4, 10618 Tallinn, Estonia Tel: 00372 671 8160 Fax: 00372 671 8161 http://www.epson.ee

### **FINLAND Epson Finland**

Rajatorpantie 41 C FI-01640 Vantaa, Finland Hotline: 0201 552090 http://www.epson.fi

## **FRANCE & DOM-TOM TERRITORY**

**Epson France S.A.**

150 rue Victor Hugo BP 320 92305 Levallois Perret Cedex, France Hotline: 0821017017 http://www.epson.fr

#### **GREECE Oktabit S.A.**

**ITALY**

Italy

**Epson Italia s.p.a.**

Tel: +39 02. 660321 Fax: +39 02. 6123622 Hotline: +39 06.60521503 http://www.epson.it

Via M. Vigano de Vizzi, 93/95 20092 Cinisello Balsamo Mirano,

Gounari 26, 15343 Agia Paraskevi, Greece Tel: 0030 210 6067181 Fax: 0030 210 6067180 http://www.oktabitgr.com

#### **HUNGARY Epson Europe B.V.**

**Branch Office Hungary** Infopark Setany 1. HU-1117 Budapest, Hungary Hotline: 06 800 14 783 E-mail: infoline@epson.hu http://www.epson.hu

### **KAZAKHSTAN Epson Kazakhstan Rep. Office**

97, Samal-2, bldg A1, 5th floor Business Center"Samal Towers" Almaty 050051, Kazakhstan Tel: +7 727 3560260 Fax: +7 727 3560260 http://www.epson.kz

### **IRELAND Epson (UK) Ltd.**

Westside, London Road Hemel Hempstead Herts HP3 9TD, U.K. Hotline: 01 679 9015 http://www.epson.ie

### **LATVIA Epson Service Center Latvia**

c/o ServiceNet LV Jelgavas 36 1004 Riga, Latvia Tel: 00 371 746 0399 Fax: 00 371 746 0299 http://www.epson.lv

**40**

#### **LITHUANIA Epson Service Center Lithuania**

c/o ServiceNet Gaiziunu 3 50128 Kaunas, Lithuania Tel: 00 370 37 400 160 Fax: 00 370 37 400 161 http://www.epson.lt

#### **NORWAY Epson Norway**

Fjordveien 3 1363 Høvik, Norway Tel: 4780030030 E-mail: ksbl@telenor.com http://www.epson.no

### **LUXEMBURG Epson Europe B.V.**

**Branch office Belgium** Belgicastraat 4-Keiberg B-1930

Zaventem, Belgium Tel: +32 2/ 7 12 30 10 Fax: +32 2/ 7 12 30 20 Hotline: 0900 43010 http://www.epson.be

#### **POLAND Epson Europe B.V. Branch Office Poland**

Ul. Bukserska 66 PL-02-690 Warszawa, Poland Hotline: (0) 801-646453 http://www.epson.pl

#### **MACEDONIA Digit Computer Engineering**

Bul. Partizanski Odredi 62 Vlez II mezanin 1000 Skopie, Macedonia Tel: 00389 2 3093393 Fax: 00389 2 3093393 E-mail: digit@digit.com.mk http://www.digit.com.mk

### **PORTUGAL Epson Ibérica S.A.U. Branch Office Portugal**

Rua Gregorio Lopes, Lote 1514, Restelo, 1400 Lisboa, Portugal Tel: 213035400 Fax: 213035490 Hotline: 707 222 000 http://www.epson.pt

#### **NETHERLANDS Epson Europe B.V.**

**Benelux sales office**

Entrada 701 NL-1096 EJ Amsterdam, Netherlands Tel: +31 20 592 65 55 Fax: +31 20 592 65 66 Hotline: 0900 5050808 http://www.epson.nl

#### **ROMANIA Epson Europe B.V. Branch Office Romania**

Strada Ion Urdareanu nr. 34 Sector 5, 050688 Bucuresti, Romania Tel: 00 40 21 4025024 Fax: 00 40 21 4025020 http://www.epson.ro

### **RUSSIA Epson CIS**

Schepkina street, 42, Bldg 2A, 3rd floor 129110, Moscow, Russia Tel: +7 (495) 777-03-55 Fax: +7 (495) 777-03-57 http://www.epson.ru

### **UKRAINE Epson Kiev Rep. Office**

Pimonenko street, 13, Bldg 7B, Office 15 04050, Kiev, Ukraine Tel: +38 (044) 492 9705 Fax: +38 (044) 492 9706 http://www.epson.ua

### **SERBIA AVG d.o.o. Beograd**

Prve pruge 31c 11080 Zemun, Beograd Republic of Serbia Tel: 00381 11 3191868 E-mail: office@a-v-g.rs http://www.a-v-g.rs

### **SLOVAKIA Epson Europe B.V. Branch Office Czech Republic**

Slavickova 1a 63800 Brno, Czech Republic Hotline: 0850 111 429 (national costs) E-mail: infoline@epson.sk http://www.epson.sk

## **41**

#### **SLOVENIA Birotehna d.o.o.**

Litijska Cesta 259 1261 Ljubljana - Dobrunje, Slovenia Tel: 00 386 1 5853 410 Fax: 00386 1 5400130 E-mail: info@birotehna.si http://www.birotehna.si

#### **TURKEY Tecpro Bilgi Teknolojileri Tic. ve San. Ltd. Sti.**

Telsizler Mah. Zincirlidere Cad. No: 10 Kat 1-2 Kagithane 34410 Istanbul, Turkey Tel: 0090 212 2684000 Fax: 0090 212 2684001 E-mail: epson@tecpro.com.tr http://www.tecpro.com.tr

#### **SPAIN Epson Ibérica, S.A.U.**

Av. de Roma, 18-26 08290 Cerdanyola del Vallès Barcelona, Spain Tel: 93 582 15 00 Fax: 93 582 15 55 Hotline: 902 28 27 26 http://www.epson.es

#### **UK Epson (UK) Ltd.**

Westside, London Road Hemel Hempstead Herts HP3 9TD, UK Tel: (01442) 261144 Fax: (01442) 227227 Hotline: 08704437766 http://www.epson.co.uk

#### **SWEDEN Epson Sweden**

**AFRICA**

or

Contact your dealer Email: support@epson.co.za http://www.epson.co.za

http://www.epson.fr

Box 329 192 30 Sollentuna Sweden Tel: 0771-400134 http://www.epson.se

#### **SWITZERLAND Epson Deutschland GmbH Branch**

**office Switzerland**

Zweigniederlassung Kloten Steinackerstrasse 34 CH-8302 Kloten, Switzerland Tel: +41 (0) 43 255 70 20 Fax: +41 (0) 43 255 70 21 Hotline: 0848448820 http://www.epson.ch

### **SOUTH AFRICA Epson South Africa**

Grnd. Floor, Durham Hse, Block 6 Fourways Office Park Cnr. Fourways Blvd. & Roos Str. Fourways, Gauteng, South Africa Tel: +27 11 465 9621 Fax: +27 11 465 1542 Helpdesk: 0860 337766 or +27 11 201 7741 Email: support@epson.co.za http://www.epson.co.za

### **MIDDLE EAST Epson (Middle East)**

P.O. Box: 17383 Jebel Ali Free Zone Dubai, UAE (United Arab Emirates) Tel: +971 4 88 72 1 72 Fax: +971 4 88 18 9 45 Email: supportme@epson.eu http://www.epson.ae

### **NORTH, CENTRAL AMERICA & CARIBBEAN ISLANDS**

#### **CANADA Epson Canada, Ltd.**

185 Renfrew Drive Markham, Ontario L3R 6G3, Canada Tel: 905-709-9475 or 905-709-3839 http://www.epson.ca

#### **COSTA RICA Epson Costa Rica, S.A.**

De la Embajada Americana 200 Sur y 300 Oeste Pavas, San Jose, Costa Rica Tel: 800-EPSONCR (800-3776627) http://www.epson.co.c

## **MEXICO**

**Epson Mexico, S.A. de C.V.**

389 Edificio 1, Conjunto Legaria Col Irrigación, C.P. 11500 México, DF Tel: (52 55) 1323-2052 / (52 55) 1323-2096 / (52 55) 1323-2127 http://www.epson.com.mx

### **ECUADOR Epson Ecuador**

Boulevard Manuel Avila Camacho Tel: 604-4220 (Guayaquil) Tel: 04-604-4220 (otras ciudades) http://www.epson.com.ec

## **U. S. A.**

**Epson America, Inc.**

3840 Kilroy Airport Way Long Beach, CA 90806, USA Tel: 562-276-4394 http://www.epson.com

### **SOUTH AMERICA**

### **ARGENTINA**

**Epson Argentina S.R.L.**

Ave. Belgrano 970 (1092) Buenos Aires, Argentina Tel: (5411) 5167-0300 http://www.epson.com.ar

#### **BRAZIL Epson do Brasil**

Av. Tucunaré, 720 Tamboré Barueri, Sao Paulo, SP 06460-020, Brazil Tel: (55 11) 3956-6868 http://www.epson.com.br

#### **CHILE Epson Chile S.A.**

La Concepción 322, Piso 3 Providencia, Santiago, Chile Tel: (562) 484-3400 http://www.epson.cl

### **COLOMBIA Epson Colombia Ltd.**

Calle 100 No 19-54 Piso 7 Bogota, Colombia Tel: (571) 523-5000 http://www.epson.com.co

#### **PERU Epson Peru S.A.**

### Av. Canaval y Moreyra 590 San Isidro, Lima, Perú Tel: (511) 418 0210 http://www.epson.com.pe

### **ASIA & OCEANIA**

#### **AUSTRALIA Epson Australia Pty. Ltd.**

3 Talavera Road, North Ryde, NSW 2113, Australia Tel: 1300 361 054 http://www.epson.com.au

#### **VENEZUELA Epson Venezuela S.A.**

Calle 4 con Calle 11-1 La Urbina Sur. Caracas, Venezuela Tel: (58 212) 240-1111 http://www.epson.com.ve

#### **CHINA Epson (China) Co., Ltd.**

7F, Jinbao Building, No.89 Jinbao Street, Dongcheng District, Beijing, China, 100005 Tel: (86-10) 85221199 Fax: (86-10) 85221123 Hotline: 400-810-9977 http://www.epson.com.cn

### **INDONESIA PT. Epson Indonesia**

Wisma Keiai, 16th Floor, Jalan Jenderal Sudirman Kav. 3, Jakarta 10220, Indonesia Tel: 021-5723161 Fax: 021-5724357 http://www.epson.co.id

#### **JAPAN Seiko Epson Co.**

Toyoshina Plant VP Customer Support Group: 6925 Toyoshinatazawa, Azumino-shi, Nagano-ken, 399-8285, Japan Tel: 0263-87-5814 Fax: 0263-87-5813 http://www.epson.jp

### **HONG KONG Epson Hong Kong Ltd.**

**KOREA**

**Epson Korea Co., Ltd.** 11F Milim Tower, 825-22 Yeoksam-dong, Gangnam-gu, Seoul, 135-934 Korea Tel : 82-2-558-4270 Fax: 82-2-558-4272 http://www.epson.co.kr

Unit 715-723, Trade Square, 681 Cheung Sha Wan Road, Cheung Sha Wan, Kowloon, Hong Kong Support Hotline: (852) 2827 8911 Fax: (852) 2827 4383 http://www.epson.com.hk

#### **INDIA Epson India Pvt., Ltd.**

12th Floor, The Millenia, Tower A, No. 1, Murphy Road, Ulsoor, Bangalore 560008, India Tel: 1800 425 0011 /1860 3000 1600 http://www.epson.co.in

#### **MALAYSIA Epson Malaysia Sdn. Bhd.**

3rd Floor, East Tower, Wisma Consplant 1, No.2, Jalan SS 16/4, 47500 Subang Jaya, Malaysia Tel: 03 56 288 288 Fax: 03 56 212 088 http://www.epson.com.my

### **NEW ZEALAND Epson New Zealand**

Level 2, 7-9 Fanshawe Street, Auckland Central, 1010, New Zealand Tel: 09 366 6855 Fax: 09 366 6865 http://www.epson.co.nz

### **THAILAND Epson (Thailand) Co.,Ltd.**

195 Empire Tower, 42nd Floor, South Sathorn Road, Yannawa, Sathorn, Bangkok 10120, Thailand Tel: 02 685 9888 Fax: 02 685 9889 http://www.epson.co.th

### **PHILIPPINES Epson Philippines Co.**

8th Floor, Anson's Center, #23 ADB Avenue, Pasig City 1605, Philippines Tel: 632-7062609 Fax: 632-7062663 http://www.epson.com.ph

### **SINGAPORE Epson Singapore Pte. Ltd.**

1 HarbourFront Place, #03-02 HarbourFront Tower 1, Singapore 098633 Tel: 6586 3111 http://www.epson.com.sg

#### **TAIWAN Epson Taiwan**

Technology & Trading Ltd. 14F, No. 7, Song Ren Road, Taipei, Taiwan Tel: (02) 8786-6688 Fax: (02) 8786-6633 http://www.epson.com.tw